- 1 Acesse o sit[e https://vpn2.tjro.jus.br/;](https://vpn2.tjro.jus.br/)
- 2 Digite seu Usuário e senha do Domínio (mesma que você digita no PC do TJRO);

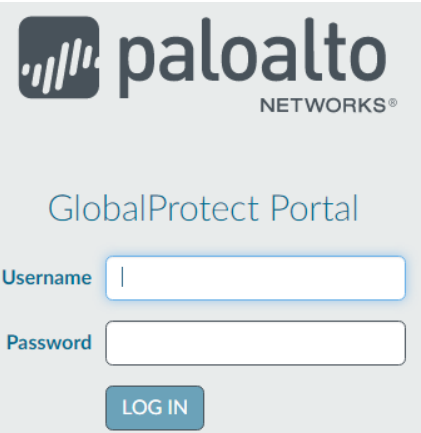

3 - Após abrir o portal do PaloAlto escolha a opção "GlobalProtect Agent" localizada no canto superior direito;

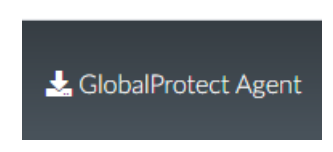

4 – Você precisa saber qual a sua versão do Windows se é 32 ou 64 bits. Baixe o arquivo de instalação conforme o seu sistema operacional;

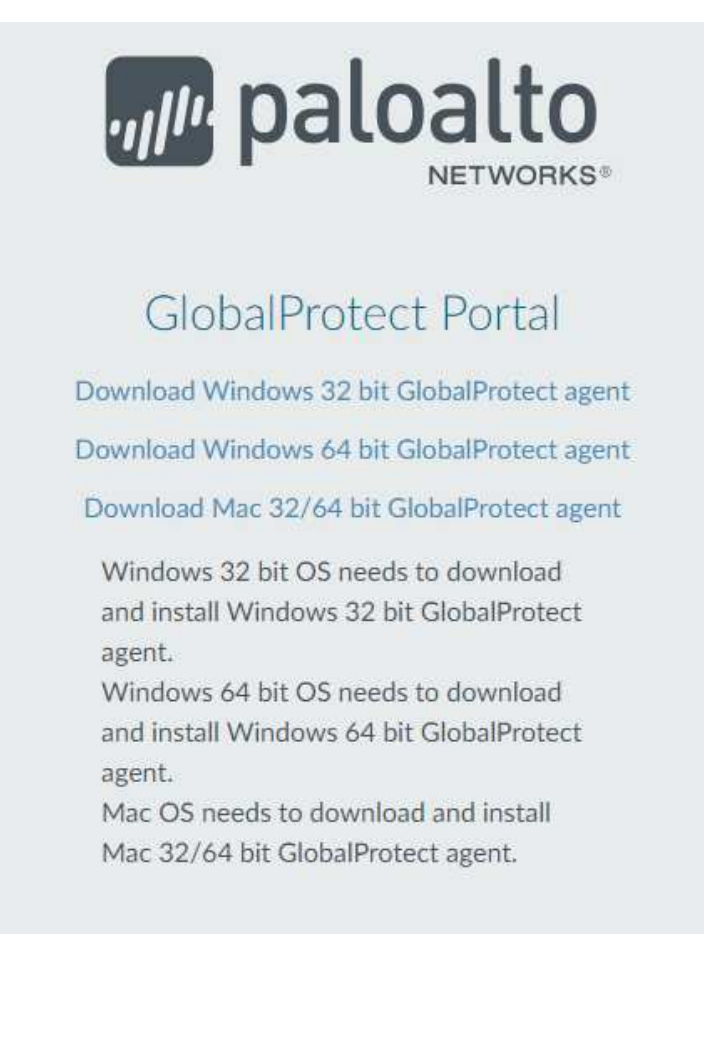

5 - No meu caso eu baixei o Windows 64 Bit, execute o programa na sua máquina após fazer o download;

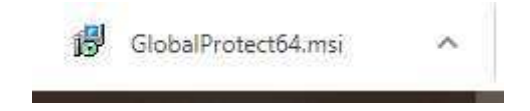

6 – Faça a instalação do aplicativo, deixei as configurações padrões do instalador;

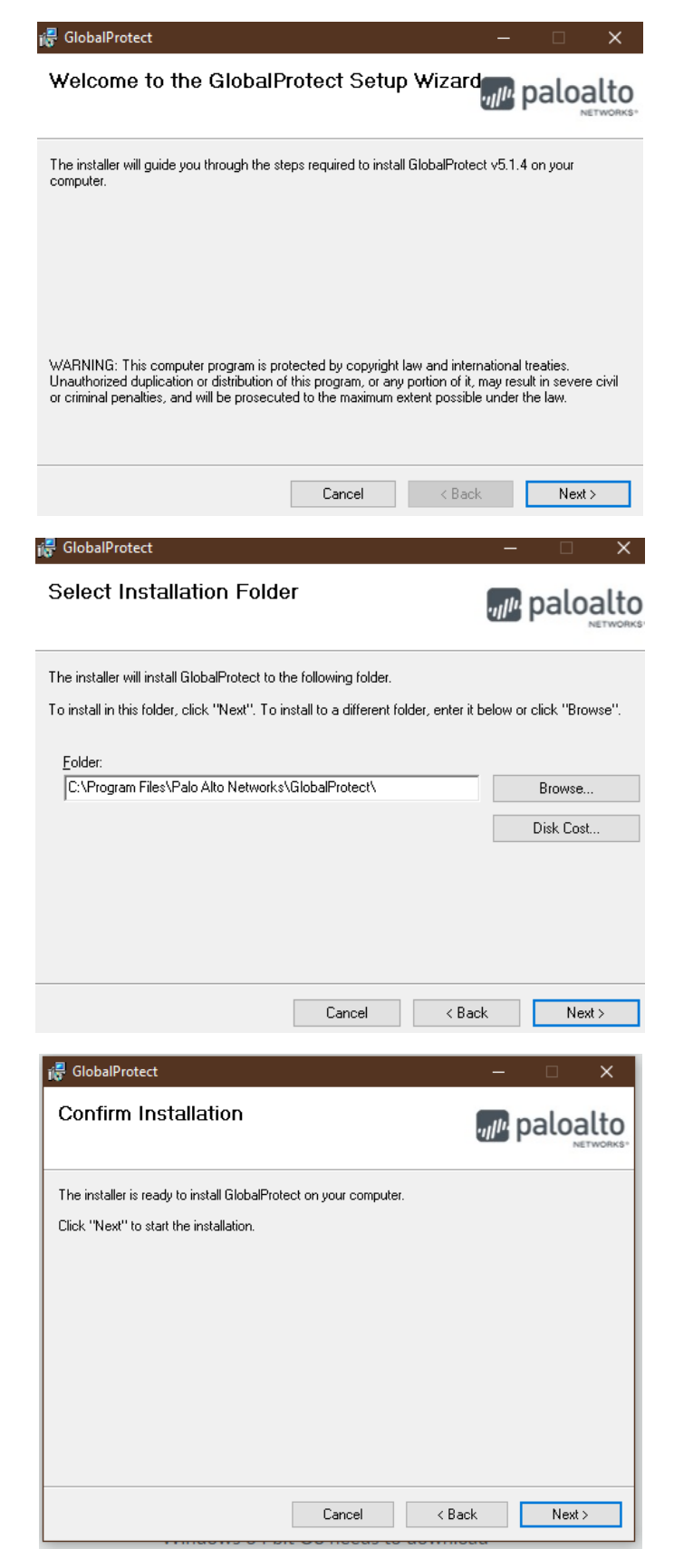

7 - Após essa tela será pedido autorização para instalação do programa aperte o botão sim e finalize a instalação;

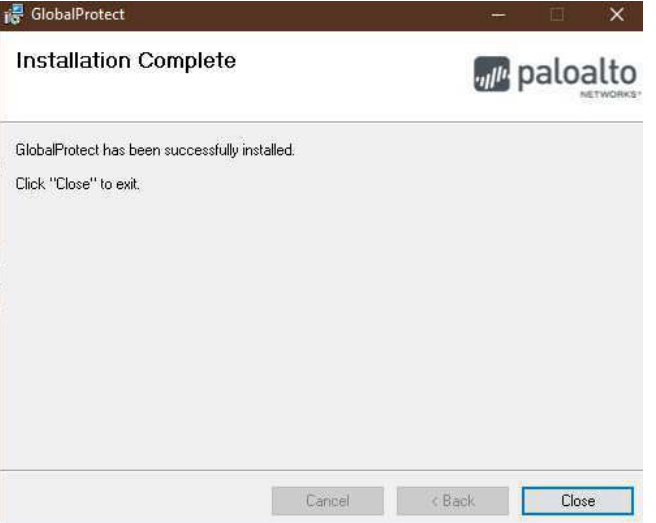

8 – Aguarde um pouco, vai aparecer um ícone no canto inferior esquerdo perto do relógio do Windows (bola branca), quando essa tela aparecer digite o nome do portal da vpn – vpn2.tjro.jus.br;

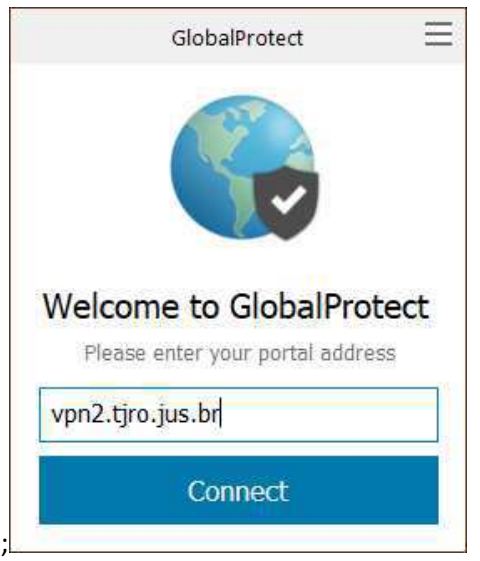

9 – Digite o seu cadastro e senha do TJRO;

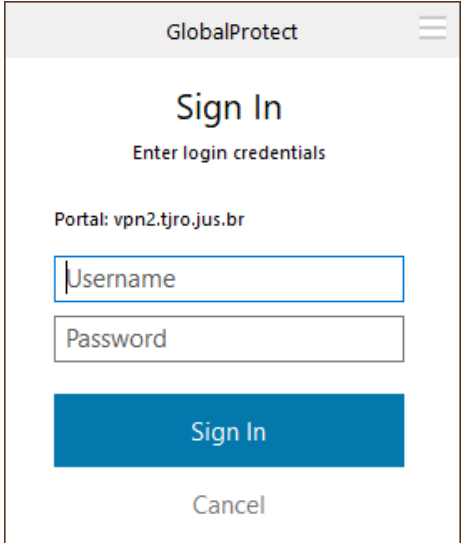

10 – Conecte na VPN;

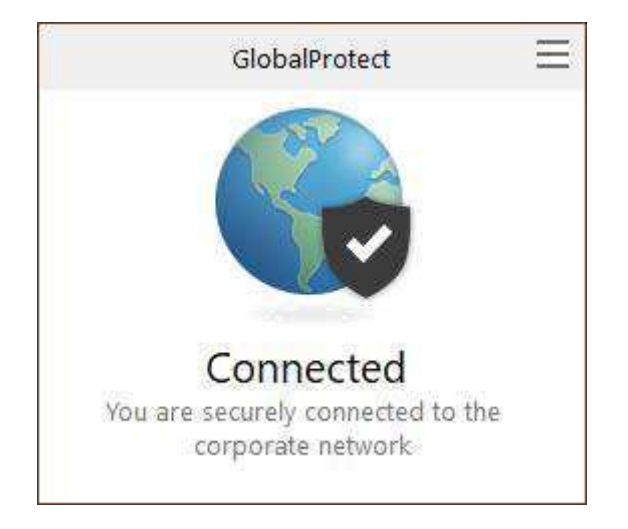

11 – Acesse o link<http://coinf.tjro.net/vpn>e siga o passo a passo na proxima página.

# **Manual de Instalação do Certificado no Internet Explorer**

1 - Selecione o botão "Abrir" e depois "Permitir"

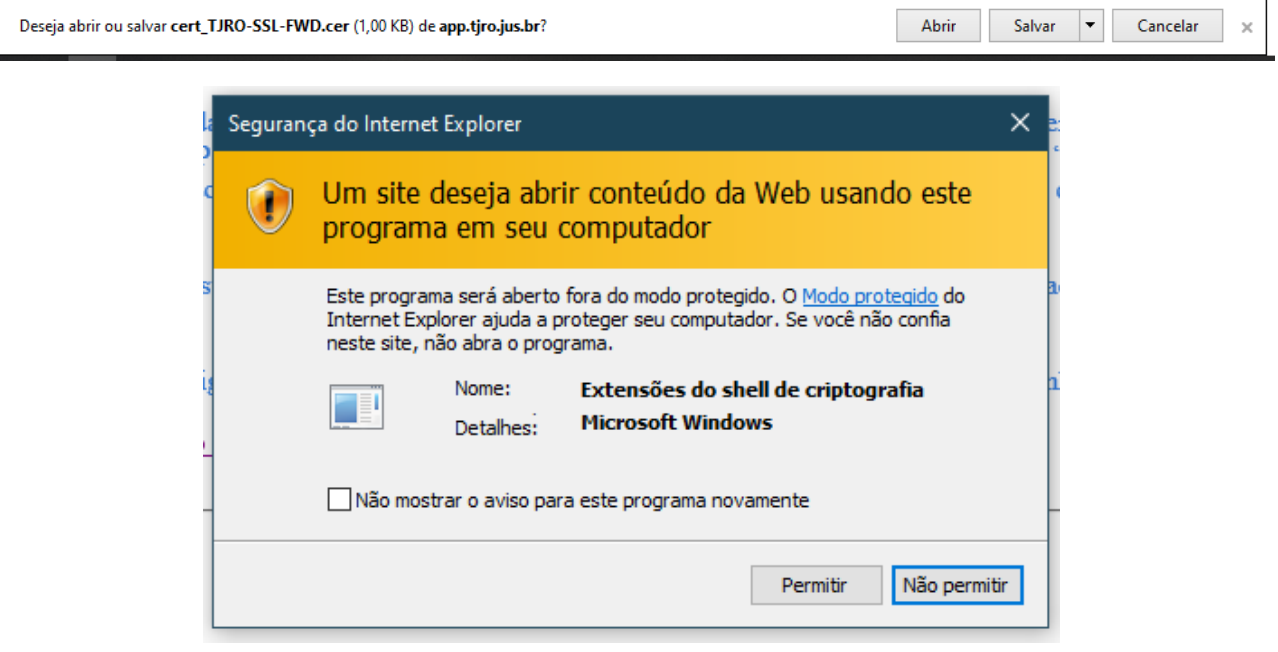

2 - Selecione o botão "Instalar Certificado...."

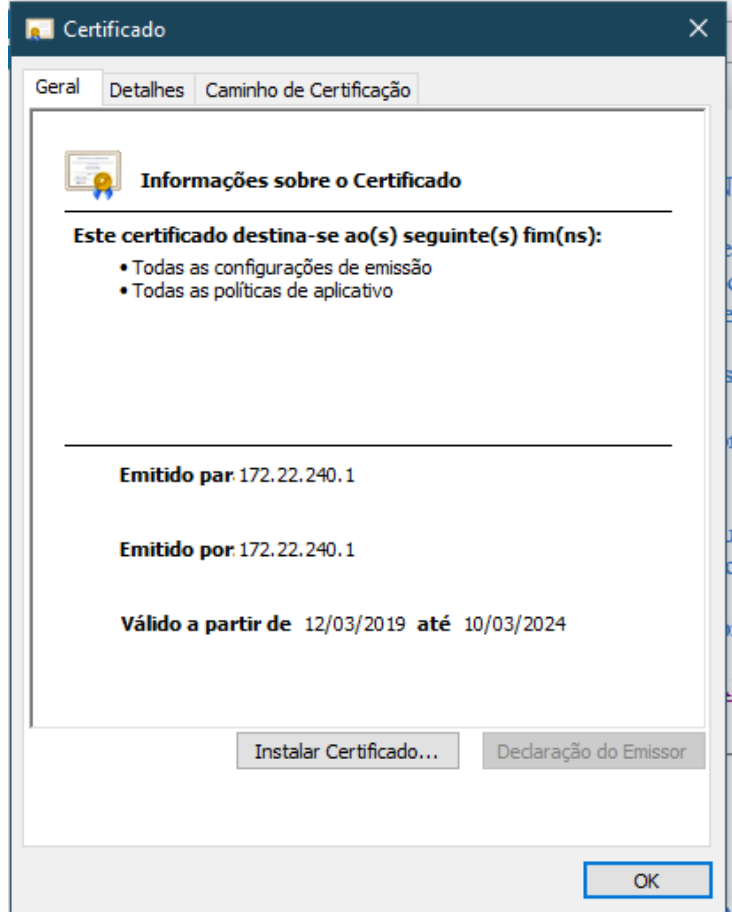

3 – Deixe marcado ͞Usuário Atual͟ e selecione o botão "Avançar >"

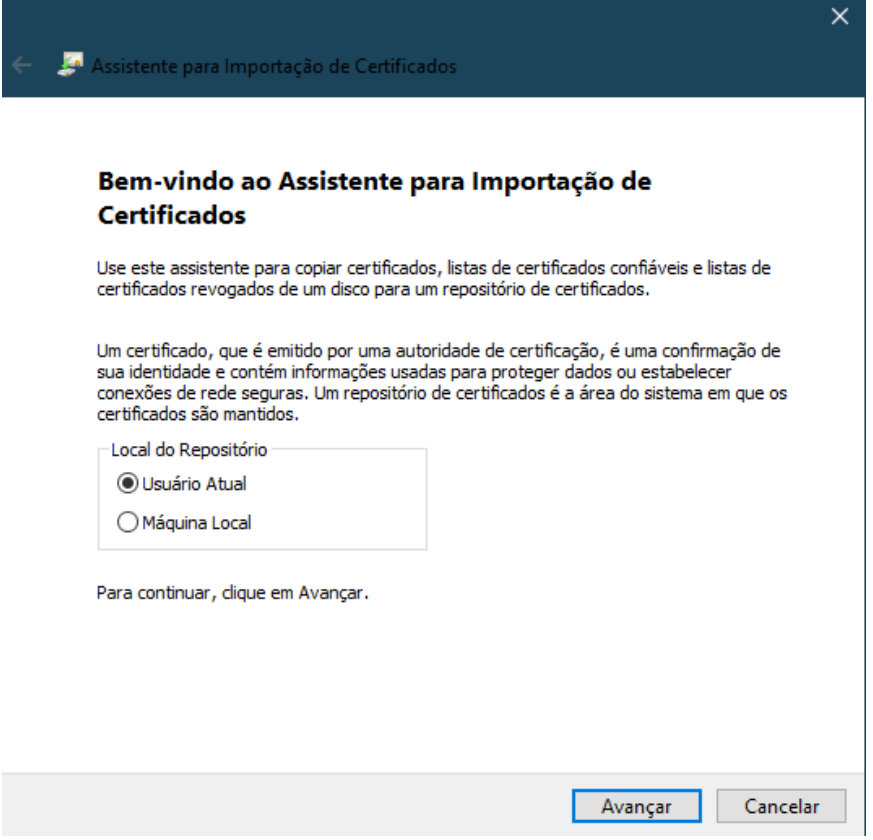

4 - Selecione a opção "Colocar todos os certificados no repositório a seguir" e clique no botão "Procurar..."

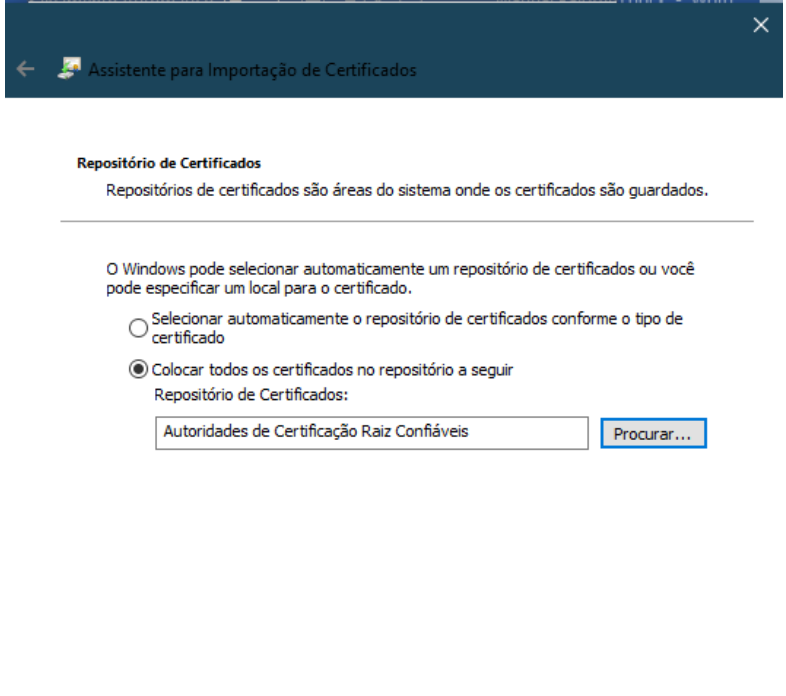

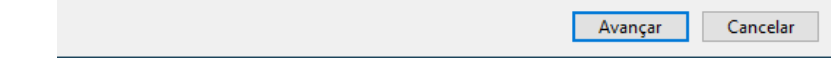

5 - Selecione "Autoridades de Certificação Raiz Confiáveis" e clique no botão "Ok"

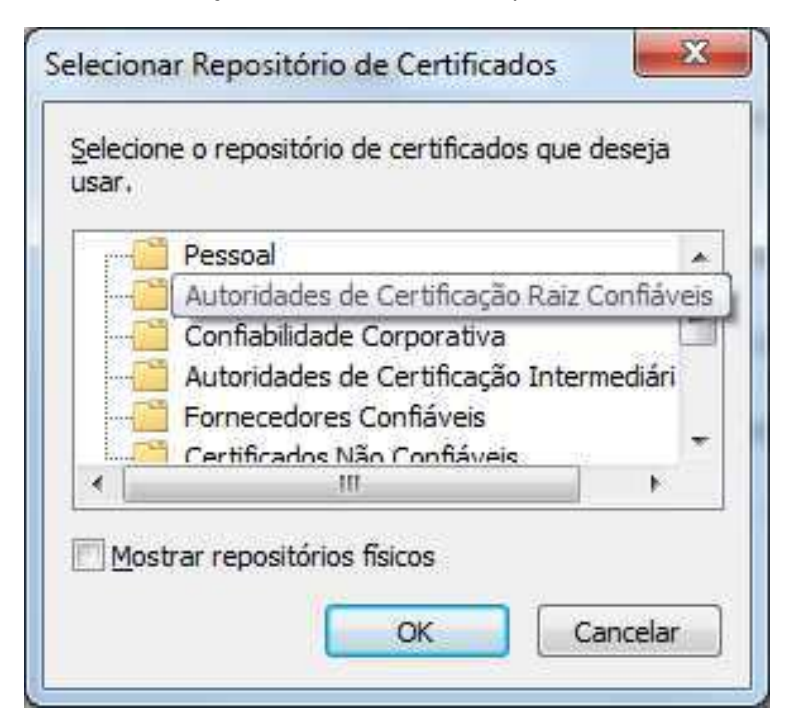

### 6 - Selecione o botão "Avançar >"

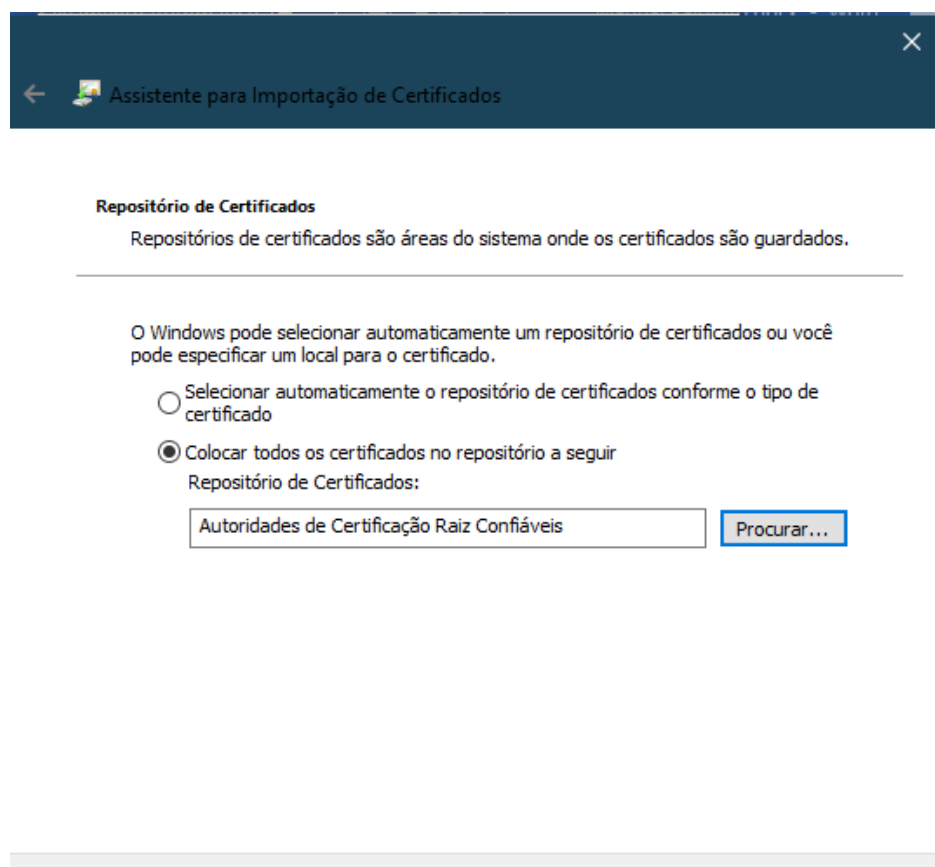

Avançar

Cancelar

## 7 - Selecione o botão "Concluir"

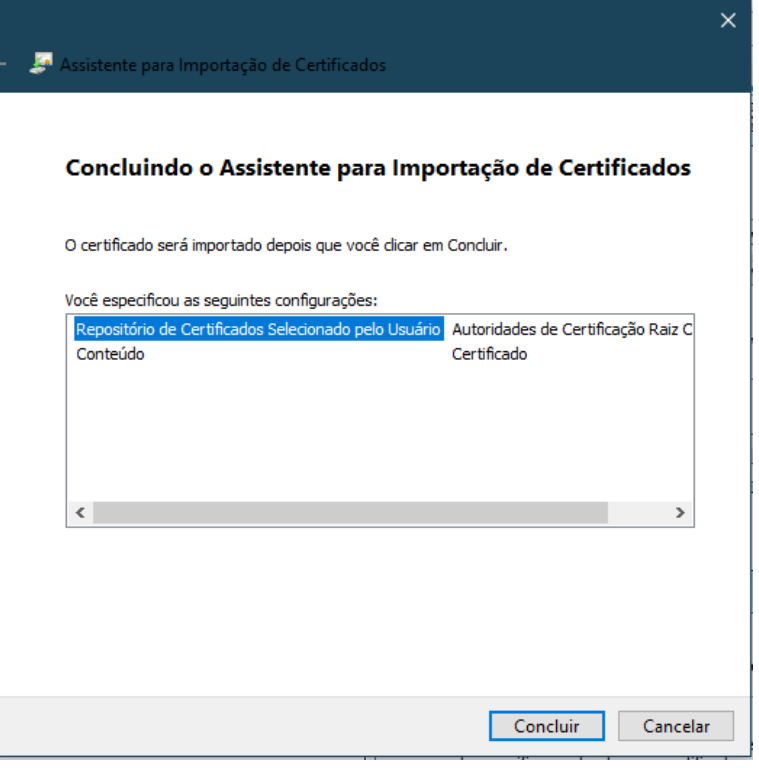

### 8 - Selecione o botão "Sim"

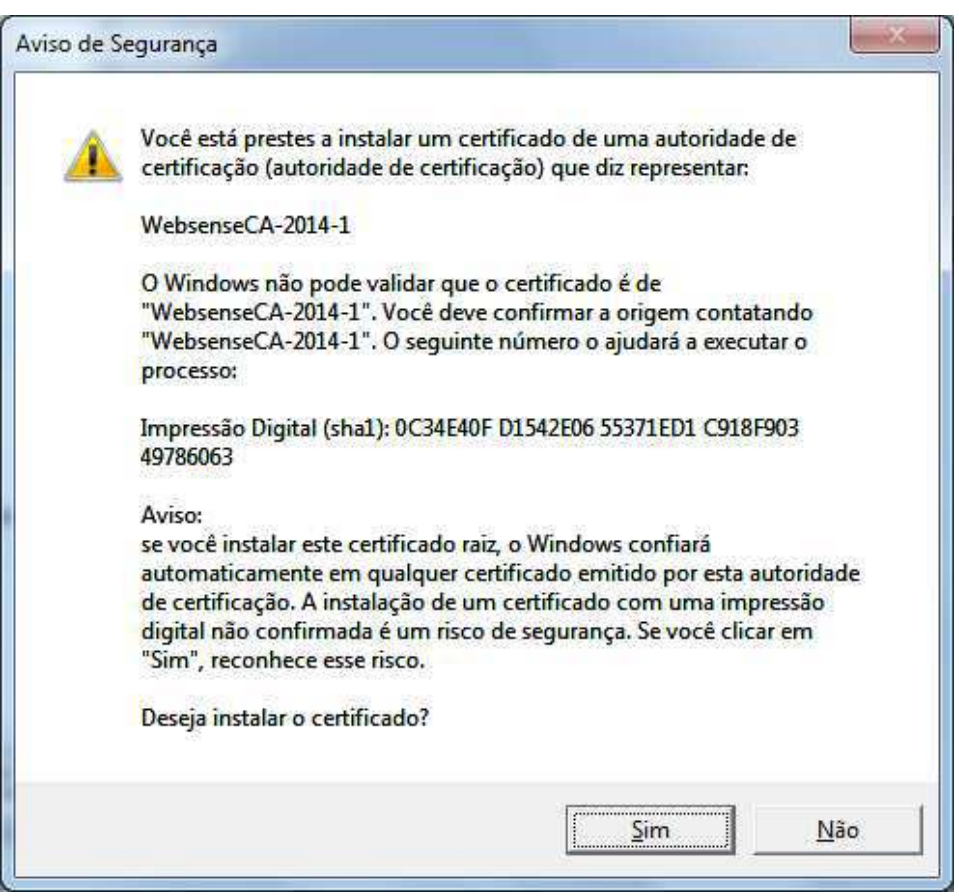

9 - Selecione o botão "Ok"

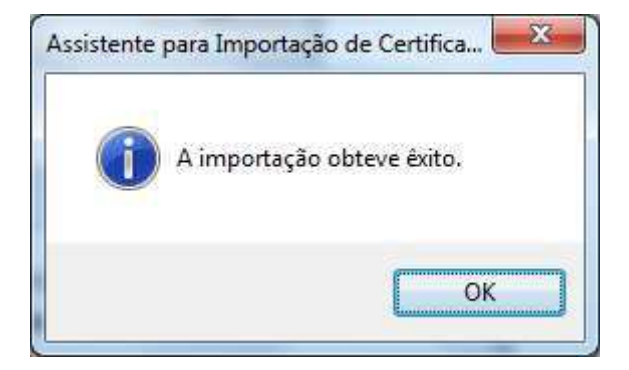

10 - Selecione o botão "Ok"

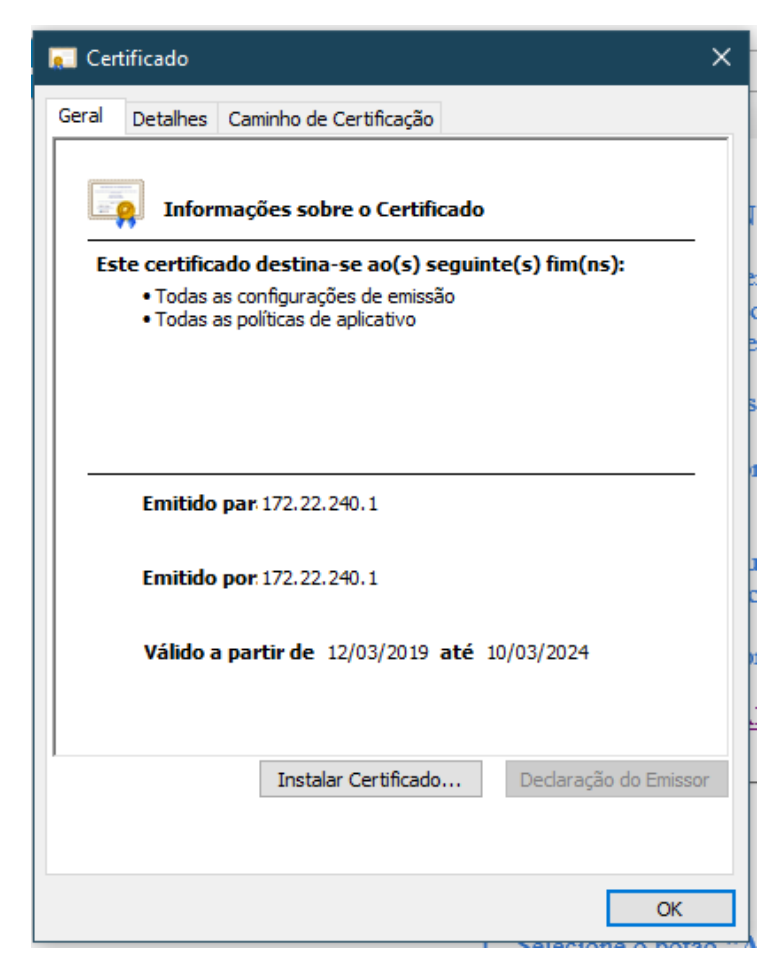

# **Como identificar o tipo de Sistema do seu Windows 10**

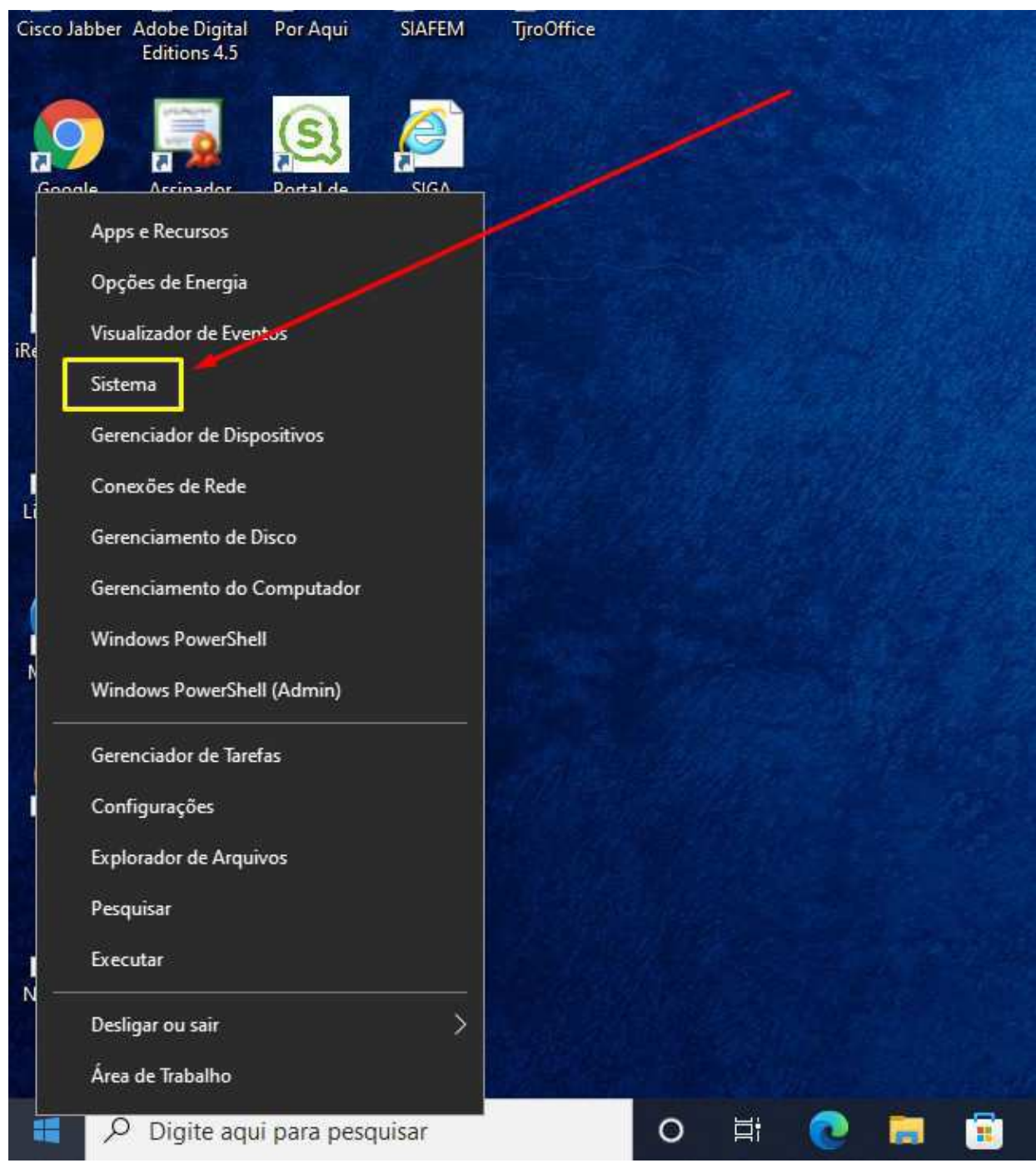

1. Clique com o lado direito do seu mouse no botão de "Menu Iniciar" e selecione a opção "Sistema".

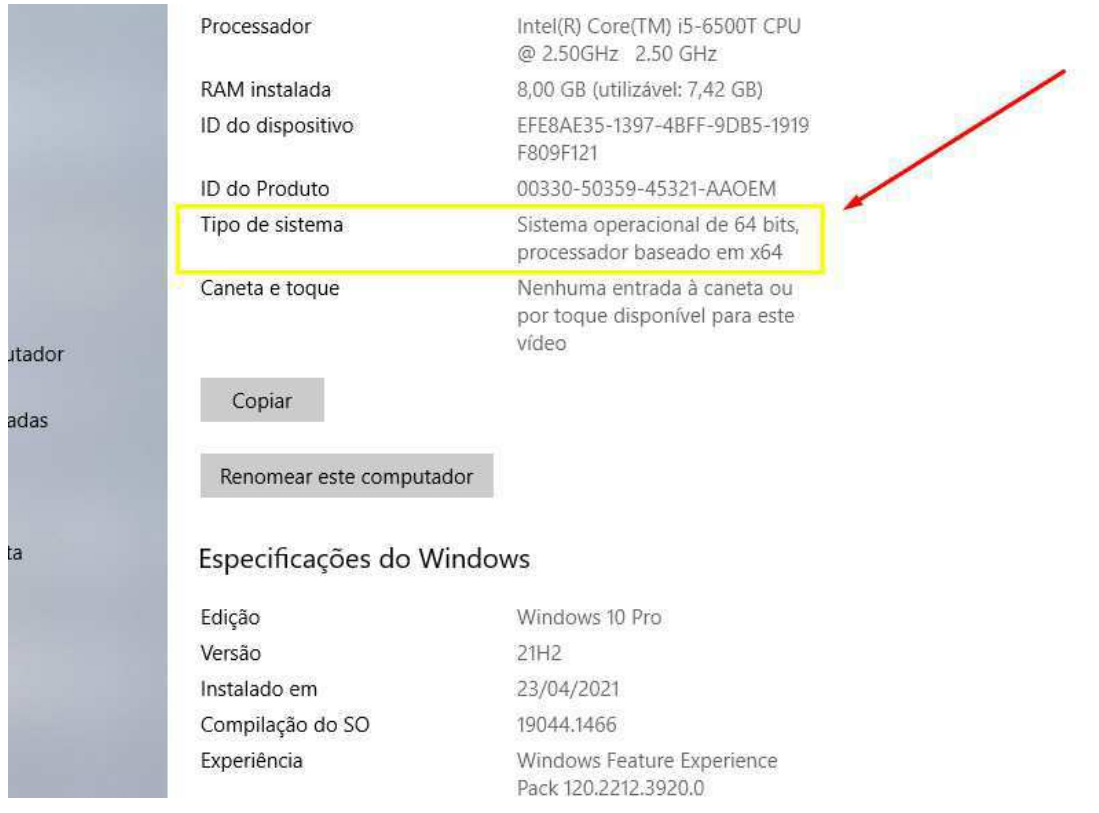

2. O tipo de sistema era aparece logo abaixo do "ID do Produto"